## **ÖĞRENCİ BİLGİ SİSTEMİNE GİRİŞ**

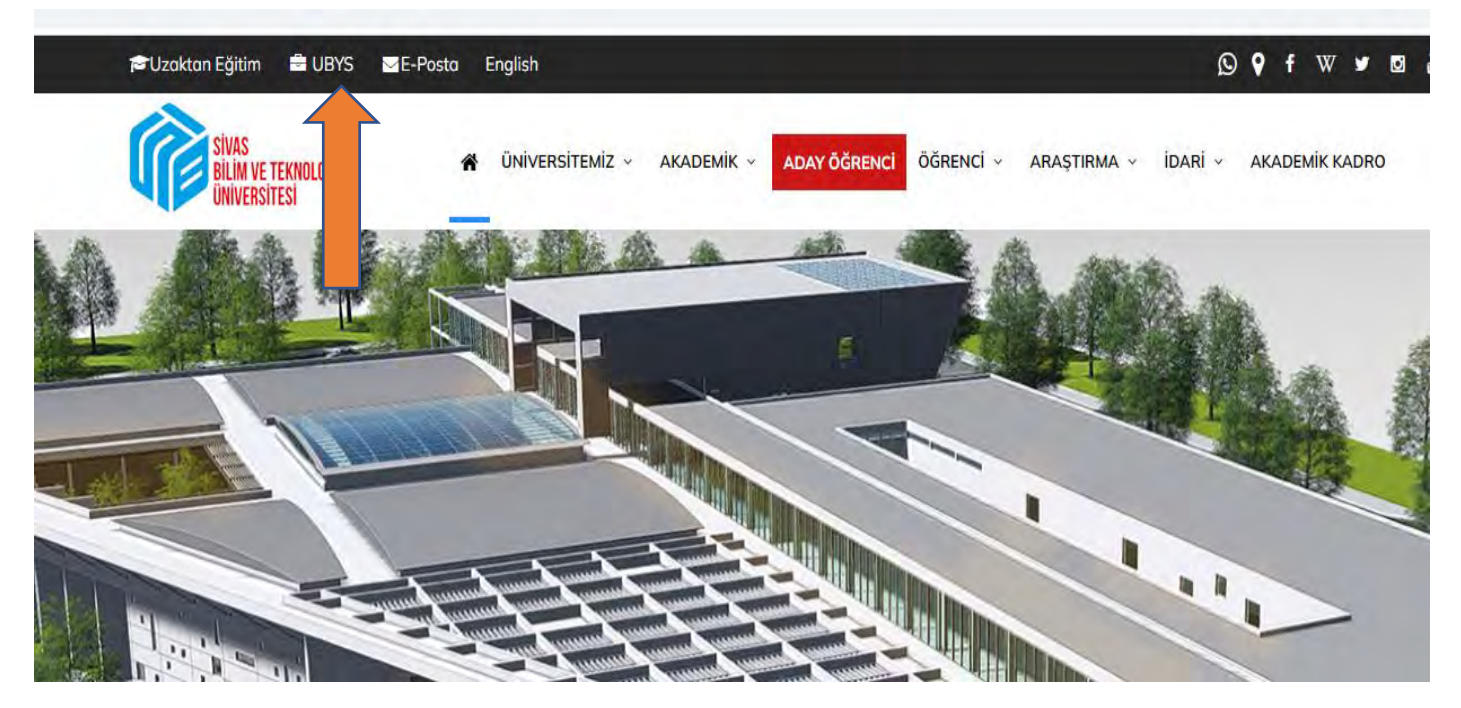

**Üniversitemiz web sayfasında üst bantta yer alan UBYS linkine tıklayınız.**

**Daha sonra aşağıdaki sayfa açılacaktır.**

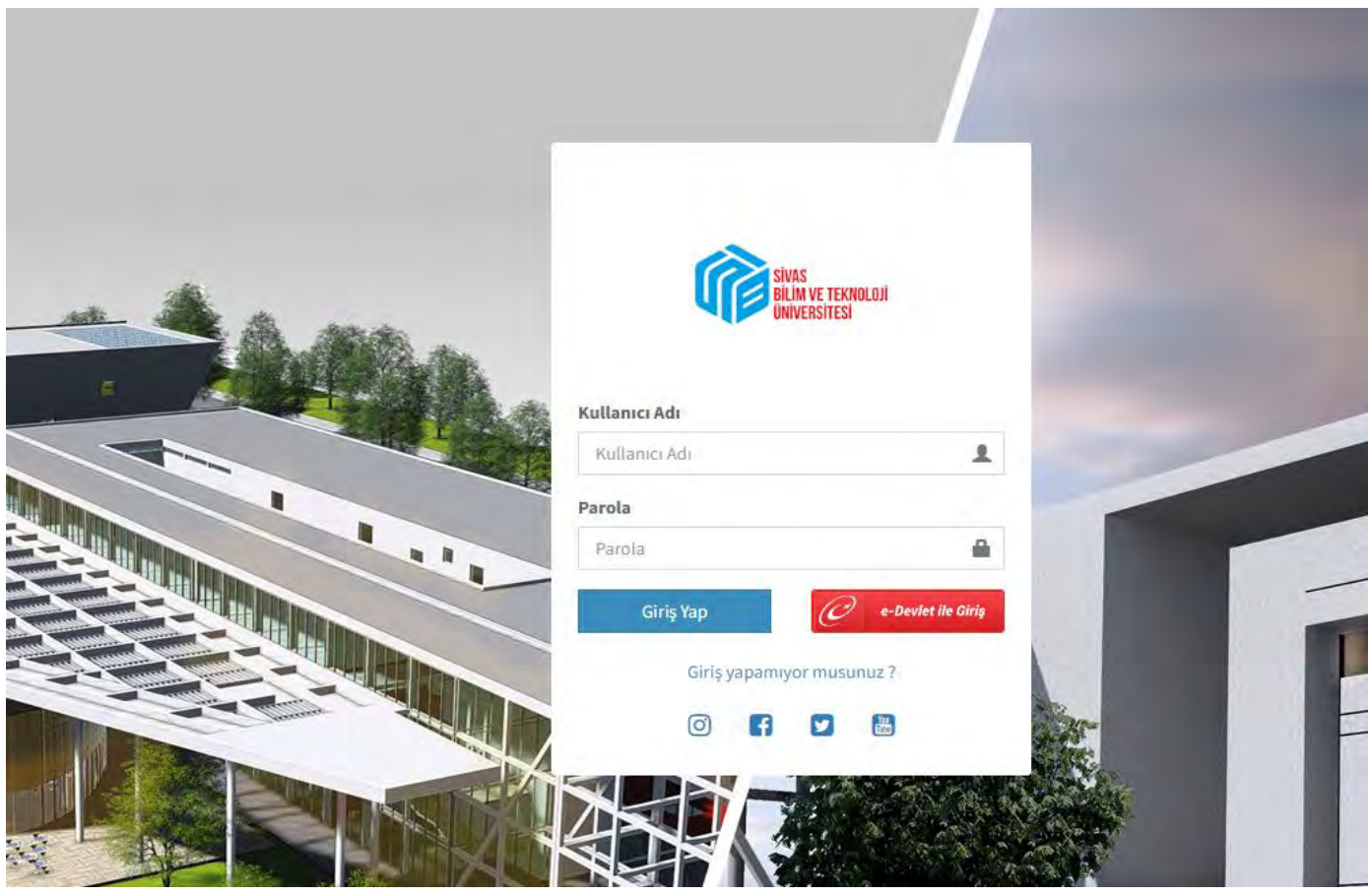

**Kullanıcı Adı: Öğrenci No Şifre: T.C. No olarak girilmelidir** **Şifre girildikten sonra aşağıdaki sayfa açılacaktır. Daha sonra okla gösterilen 3 çizgi olarak görünen açılır menüye tıklayınız.**

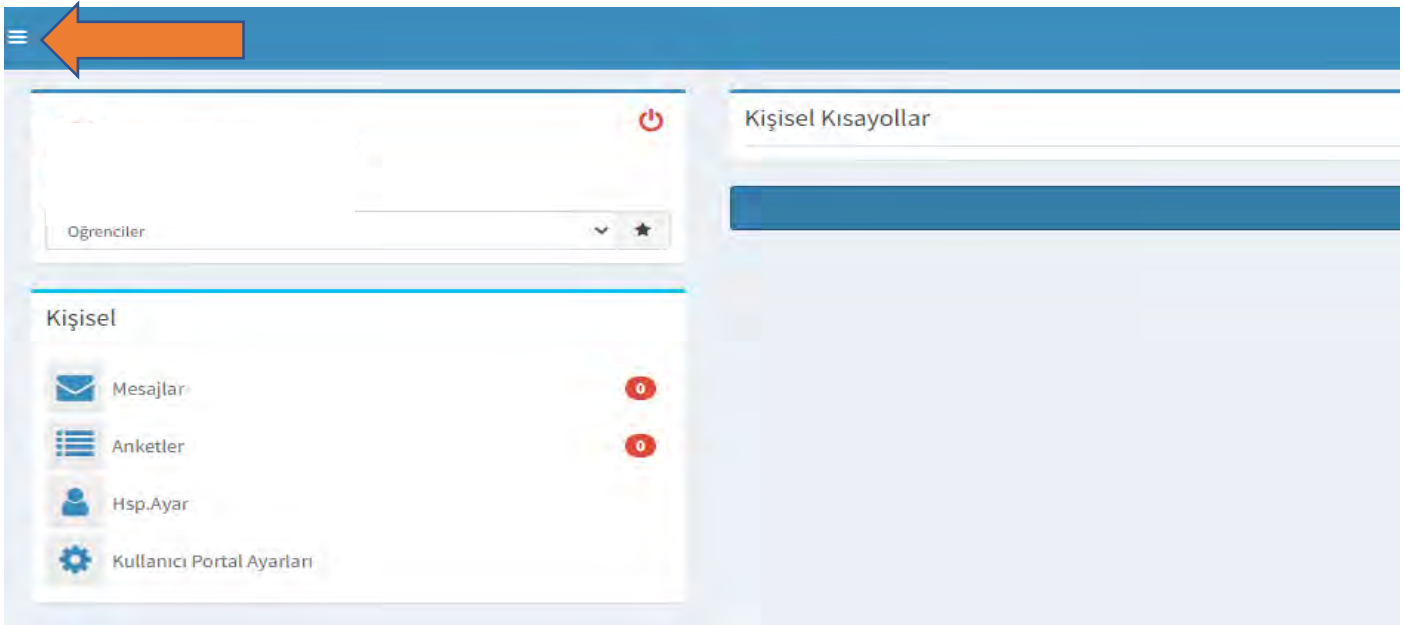

**Okla gösterilen 3 çizgi olarak görünen açılır menüye tıklayınız. Daha sonara aşağıdaki sayfa açılacaktır. Okla gösterilen ÖĞRENCİ SİSTEMİ ne tıklayınız.** 

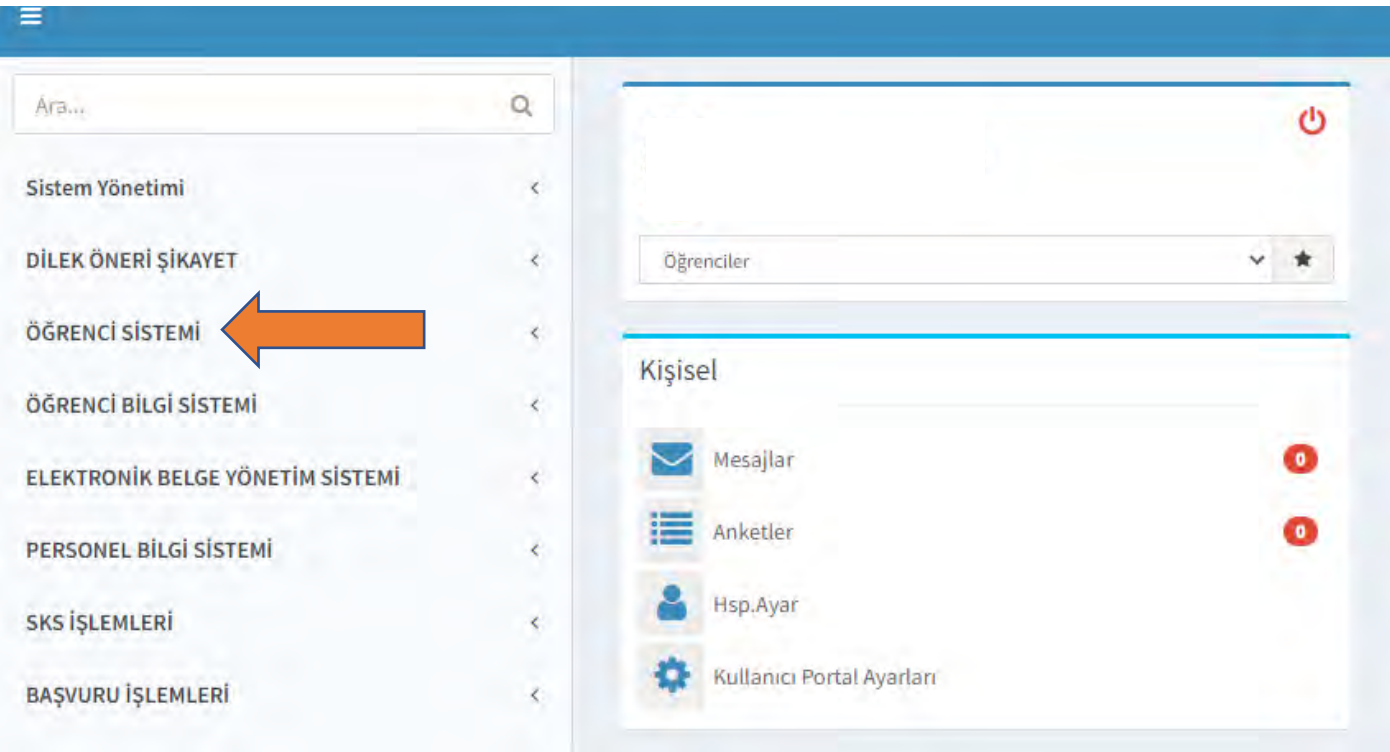

 **Öğrenci Bilgi Ekranı linkine tıkladığınızda sayfanız açılacaktır.**

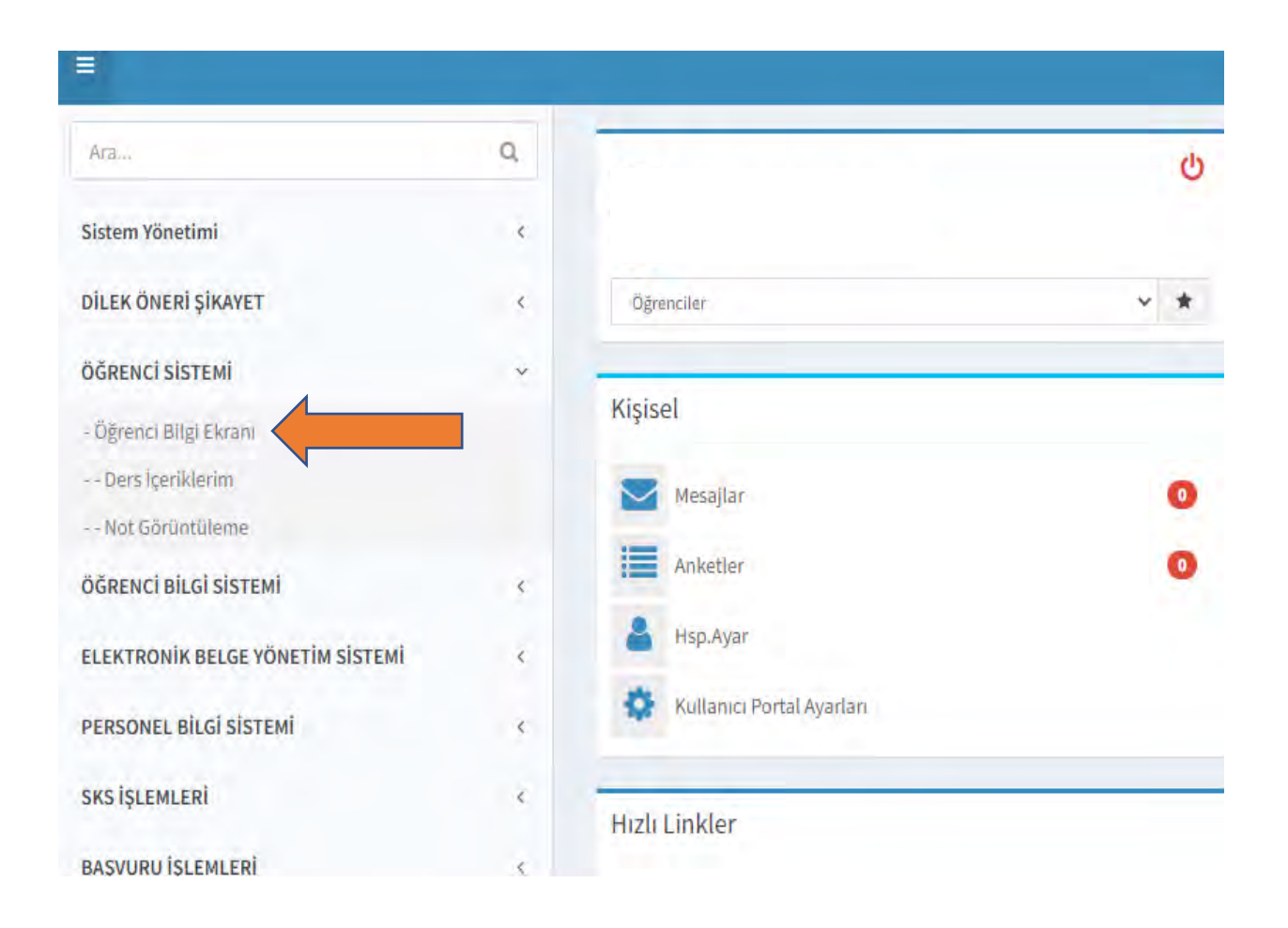

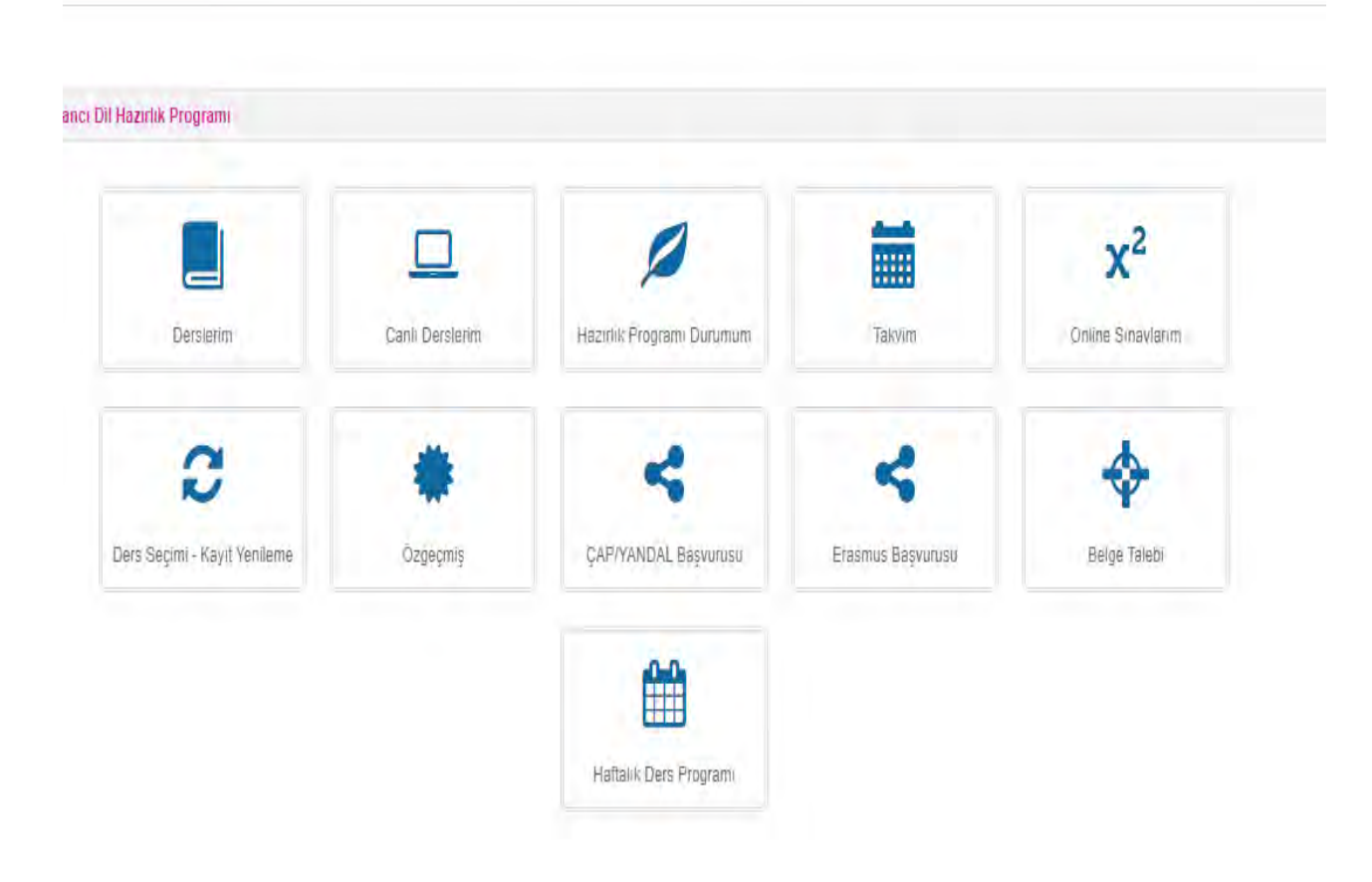